# Lab 1

î«□ Published || 

# Introduction to COSC130 Lab

#### [Step 1: Using the Hydra Machine]

- 1. Log into the Hydra machine using your NetID and Password
- 2. This will check to see if your netid and password work.
- 3. IF NOT: Please see EECS IT at Min Kao Suite 423
- 4. Open the Terminal
- 5. Type gedit .zsh.path (if that doesn't work, try gedit .zsh\_files/.zsh.path)
- 6. Add a line that reads export PATH="\$PATH:/opt/eecs/aarch64/bin"
- 7. Save the file and exit the Terminal (this is necessary to reset your path).

#### [Step 2: Downloading Tools]

- 1. To use your laptop or personal device while not at the Hydra lab, you will need three tools:
- 2. Download Logisim: logisim-generic-2.7.1.jar

3. Download MobaXterm (free version) for Windows: <u>http://mobaxterm.mobatek.net/</u> (<u>http://mobaxterm.mobatek.net/</u>)

4. If you have a MAC, download XQuartz <u>https://www.xquartz.org/ (https://www.xquartz.org/)</u>. You can access a "shell" by going under Applications > Utilities > XQuartz. When it opens, click on the menu "Applications" > "Xterm" and then type in **ssh** -**X** hydra3.eecs.utk.edu. It will ask for your username (netid) and password (netid password). There are 31 hydra machines, so you can type hydra0.eecs.utk.edu all the way to hydra30.eecs.utk.edu. Pick one that works for you!

5. If you have Linux, you should know how to enter a terminal based on your distribution. You'll use the same command as if you had a MAC (without XQuartz, though).

6. Download the Arduino IDE from <u>https://www.arduino.cc/en/Main/Software</u> (https://www.arduino.cc/en/Main/Software)

### [Step 3: Testing]

1. Open a new Terminal window

2. Create a new file called lab1.c (type in a terminal: **gedit lab1.c**). You may use a console editor, such as nano or vi as well.

3. This file is in C, but it is close enough to C++ for you to understand

4. Type the following code into test.c using your favorite editor

```
#include <stdio.h>
int main()
{
    printf("Hello World\n");
    return 0;
}
```

5. Save the file and close your editor.

6. Compile the file in the terminal by typing aarch64-linux-gnu-gcc -o lab1 lab1.c

- 7. Execute the file by typing ./lab1
- 8. You should see "Hello World"

9. If you see **aarch64-linux-gnu-gcc: command not found**, this means that your path didn't get set from Step 1. First, try logging out, and then logging back in, then repeat 5 and 6. If it still doesn't work, please see your TA.

### [Step 4: Logisim]

#### 1. Open Logisim

2. Click on any input or output pin [electrical socket] and click on the white area with little black dots (the canvas) to the right.

3. This will drop the pin. You will be using this later. However, this will allow you to export this as a picture...which is how you'll be submitting Logisim assignments.

4. Click "File" -> "Export Image"

5. Make sure that the circuit to be exported is "main", that the Image Format is PNG, that the scale factor is 100%, and that the printer view is checked. Save it as lab1.png for your submission below.

## [Step 5: Arduino IDE]

1. You will need to open the Arduino IDE on both the Hydra machine and your personal laptop.

2. Install "SAM Boards" under "Boards Manager"

| 🞯 Boards Manager@hydra3.eecs.utk.edu                                                                                                    | × |
|----------------------------------------------------------------------------------------------------|---|
| Type All 🗸                                                                                                    |   |
| Arduino AVR Boards Built-In by Arduino version 1.6.11 INSTALLED<br>Boards included in this package:<br>Arduino Yún, Arduino/Genuino Uno, Arduino Uno WiFi, Arduino Diecimila, Arduino Nano, Arduino/Genuino Mega, Arduino MegaADK, Arduino Leonardo,<br>Arduino Leonardo Ethernet, Arduino/Genuino Micro, Arduino Esplora, Arduino Mini, Arduino Ethernet, Arduino Fio, Arduino BT, Arduino LilyPadUSB, Arduino<br>Lilypad, Arduino Pro, Arduino ATMegaNG, Arduino Robot Control, Arduino Robot Motor, Arduino Gemma, Adafruit Circuit Playground, Arduino Yún Mini,<br>Arduino Industrial 101, Linino One.<br><u>Online help</u><br><u>More info</u> |   |
| Arduino SAM Boards (32-bits ARM Cortex-M3) by Arduino version 1.6.11 INSTALLED<br>Boards included in this package:<br>Arduino Due.<br>Online help<br>More info                                                                                                    |   |
| Arduino SAMD Boards (32-bits ARM Cortex-M0+) by Arduino<br>Boards included in this package:<br>Arduino/Genuino Zero, Arduino/Genuino MKR1000, Arduino MKRZero, Arduino MKRFox1200, Arduino M0 Pro, Arduino M0, Arduino Tian, Adafruit Circuit<br>Playground Express.<br><u>Online help</u><br><u>More info</u>                                                                                                    |   |
| Close                                                                                                    | e |

3. Set the device to "Arduino Due (Programming Port)"

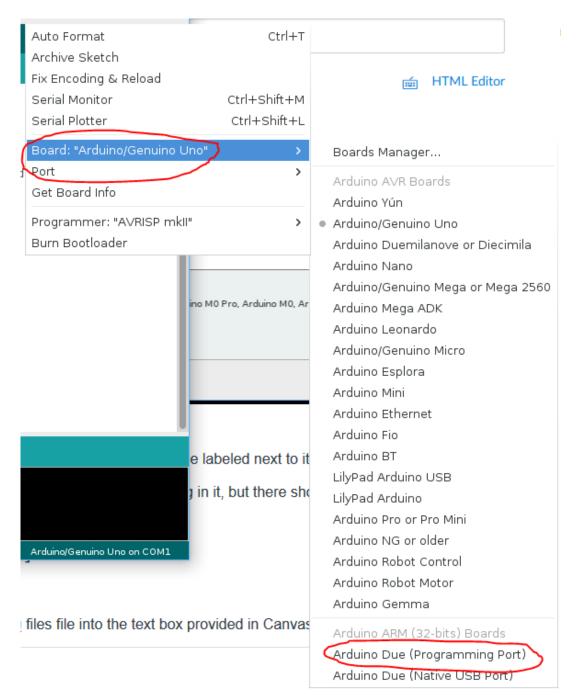

- 4. Select the proper communication device under "Port" (it should have Arduino Due labeled next to it)
- 5. Create a new .ino file called lab1.ino, and type in the following code:

File Edit Sketch Tools Help ÷ sketch\_aug13a int pin = 0;void setup() { // put your setup code here, to run once: pinMode(10, OUTPUT); pinMode(11, OUTPUT); pinMode(12, OUTPUT); pinMode(13, OUTPUT); } void loop() { // put your main code here, to run repeatedly: digitalWrite(10, HIGH); digitalWrite(11, HIGH); digitalWrite(12, HIGH); digitalWrite(13, HIGH); digitalWrite(10 + pin, LOW); delay(500); if  $(pin \ge 3)$ pin = 0; else pin = pin + 1;} Done Saving.

#### 6. Compile your code, and then upload it:

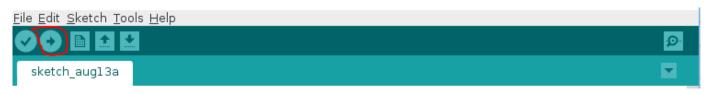

7. (If you do not have an Arduino Due, yet, skip this step). If all succeeded, you should see the LEDs on your Due flash one by one. If not, call your TA.

#### [You are finished with this lab!]

Submission:

1. Attach your lab1.c, lab1.ino, and lab1.png files file into the text box provided in Canvas.

Points 3

Submitting a file upload

File Types png, c, and ino

| Due          | For      | Available from         | Until                   |
|--------------|----------|------------------------|-------------------------|
| Aug 29, 2017 | Everyone | Aug 25, 2017 at 7:58am | Aug 29, 2017 at 11:59pm |

| Lab 1                  |                       |                     |                   |  |  |
|------------------------|-----------------------|---------------------|-------------------|--|--|
| Criteria               | Ratings               |                     | Pts               |  |  |
| lab1.c submission      | 1.0 pts<br>Full Marks | 0.0 pts<br>No Marks | 1.0 pts           |  |  |
| Logisim exported image | 1.0 pts<br>Full Marks | 0.0 pts<br>No Marks | 1.0 pts           |  |  |
| lab1.ino submission    | 1.0 pts<br>Full Marks | 0.0 pts<br>No Marks | 1.0 pts           |  |  |
|                        |                       | I                   | Total Points: 3.0 |  |  |